O Norton , por o arquivo ser RECENTE , identificado como possível ameaça.

Quando mostrar esta mensagem, acessar MENU do NORTON

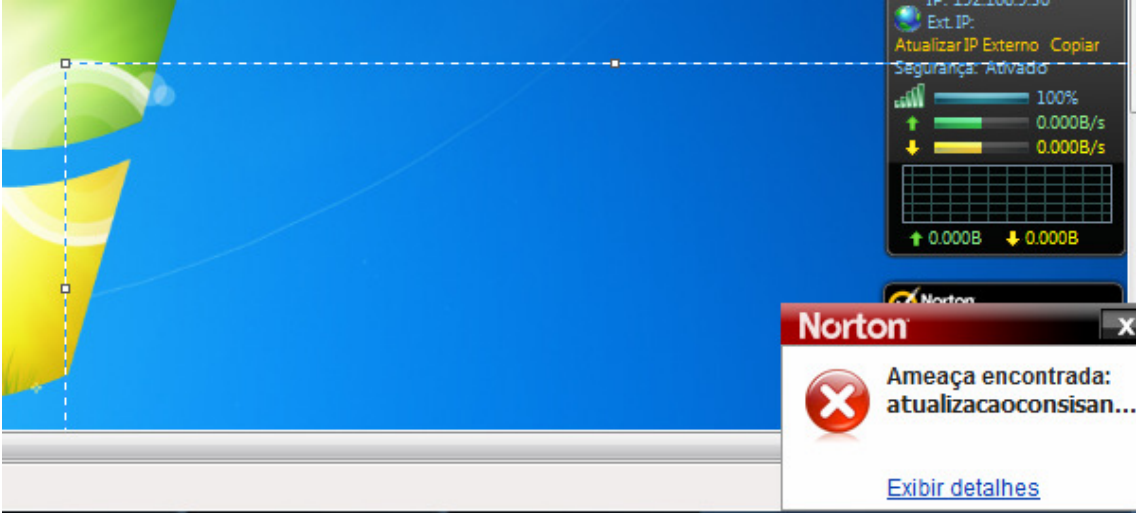

## Menu QUARENTENA

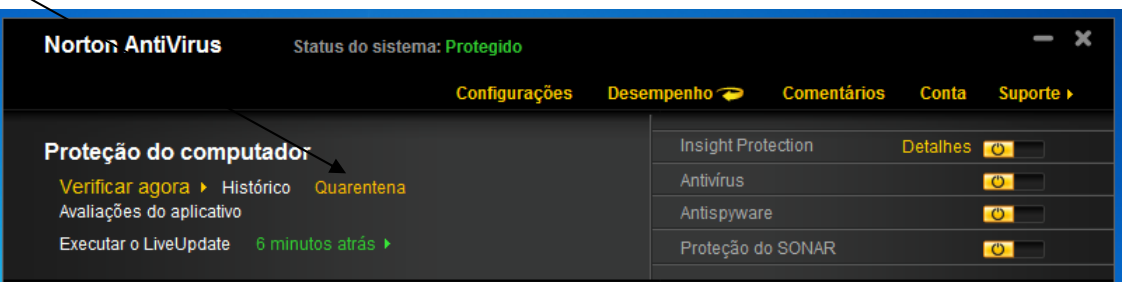

Vai aparecer a atualização como em QUARENTENA, de DUPLO CLIQUE na mensagem

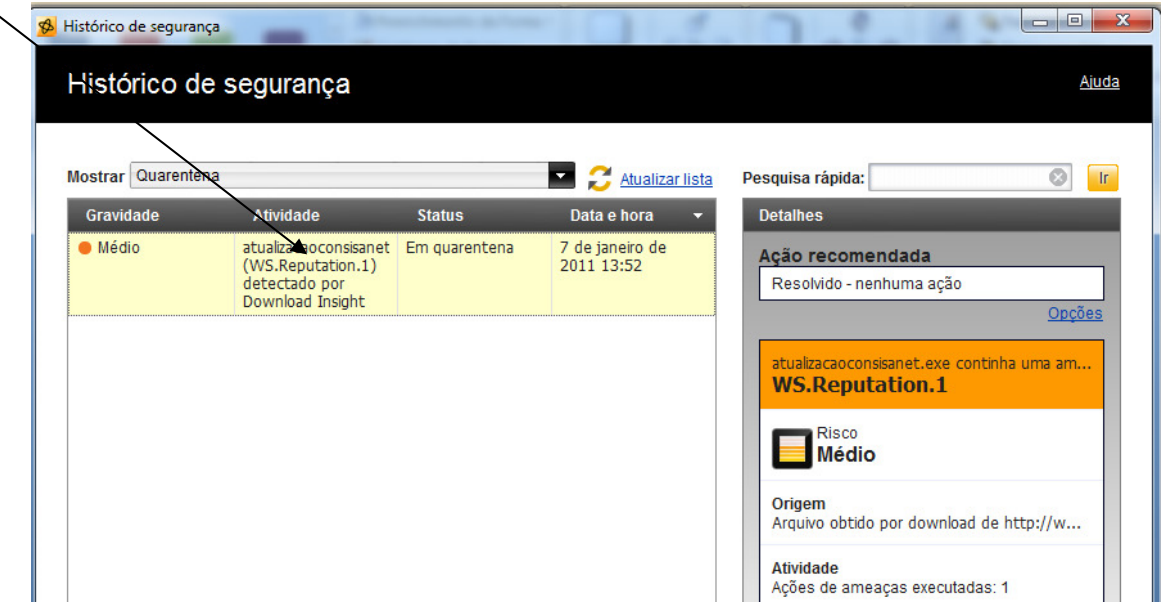

Selecionar botão **OPCOES** la no rodapé.

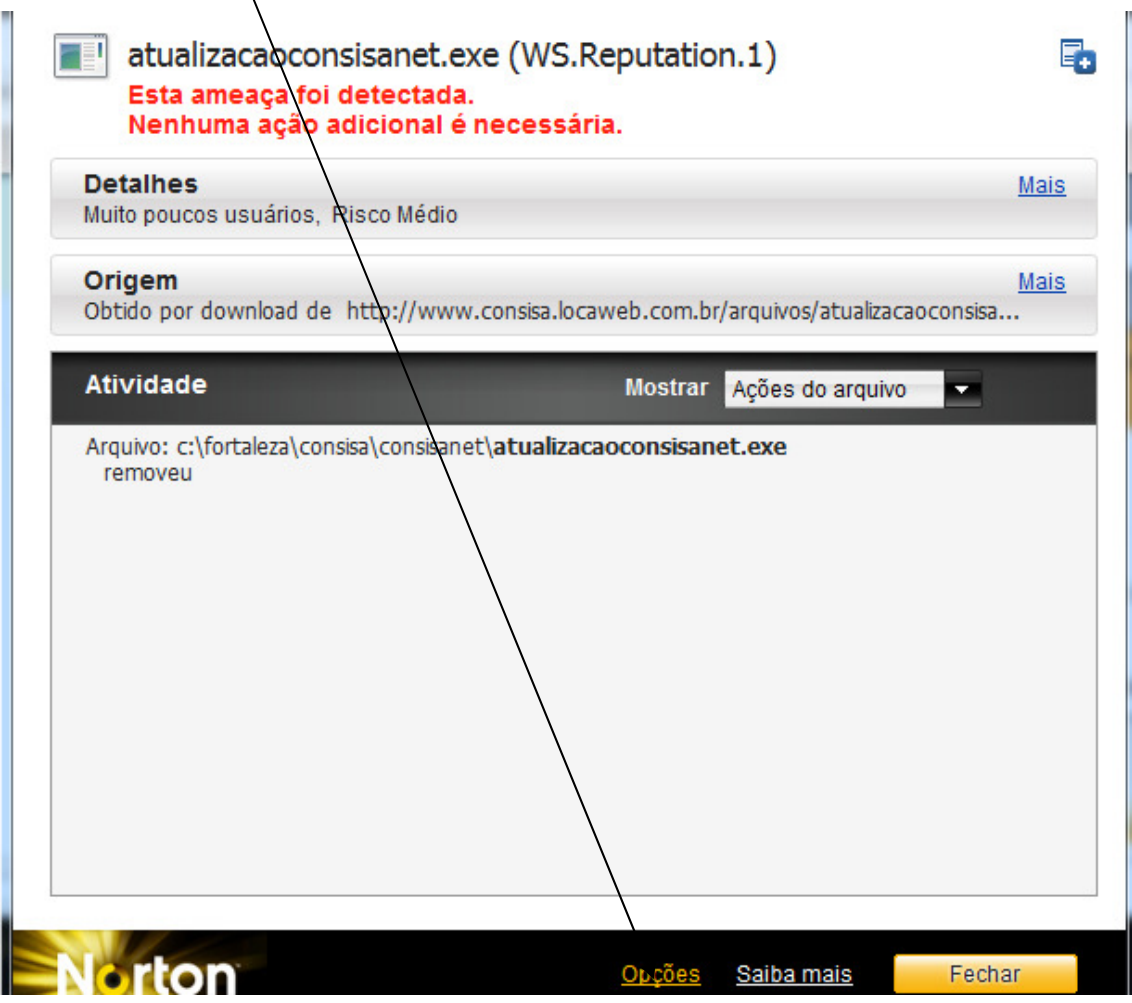

Usar opção de RESTAURAR

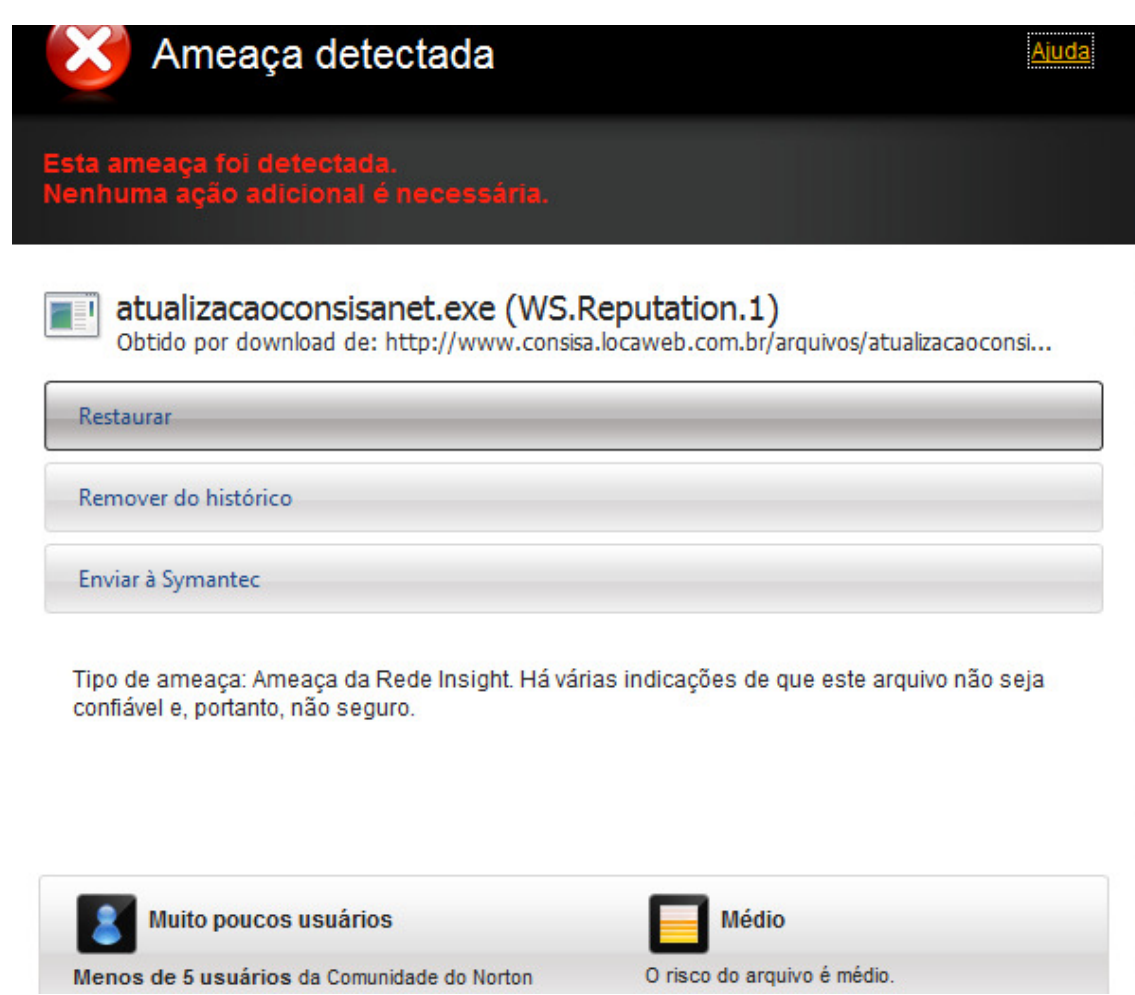

## Confirmar a restauração:

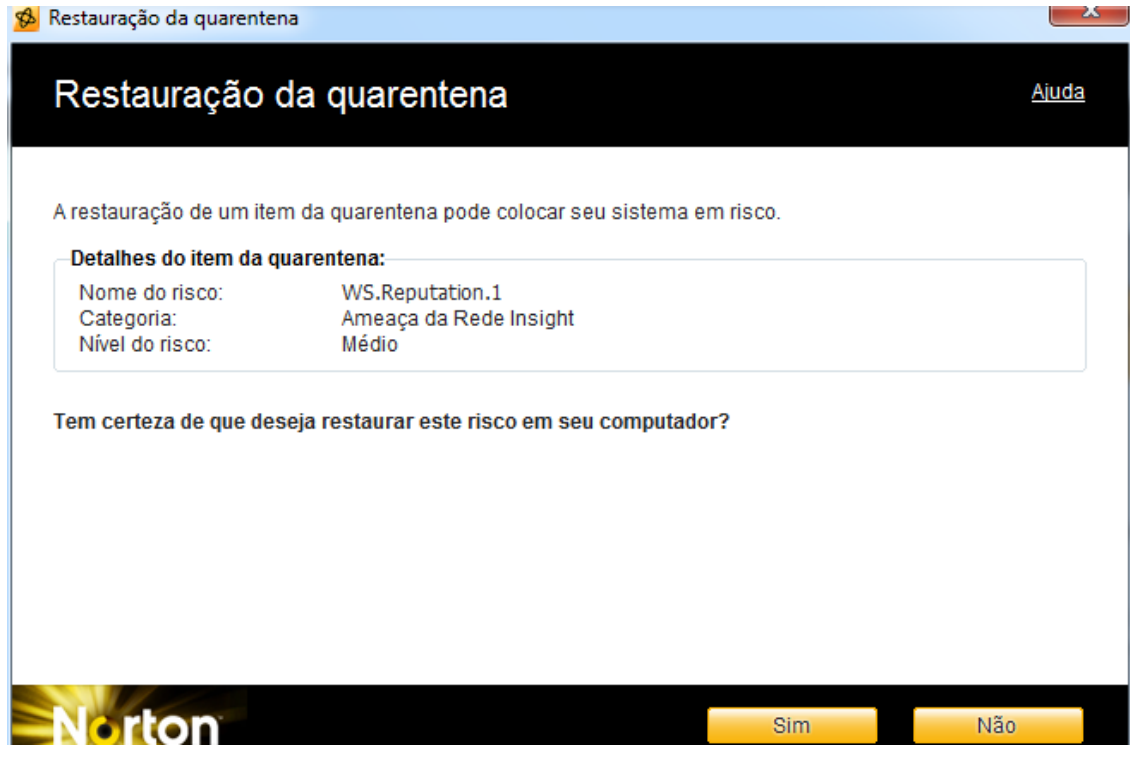

## Arquivo Restaurado no mesmo

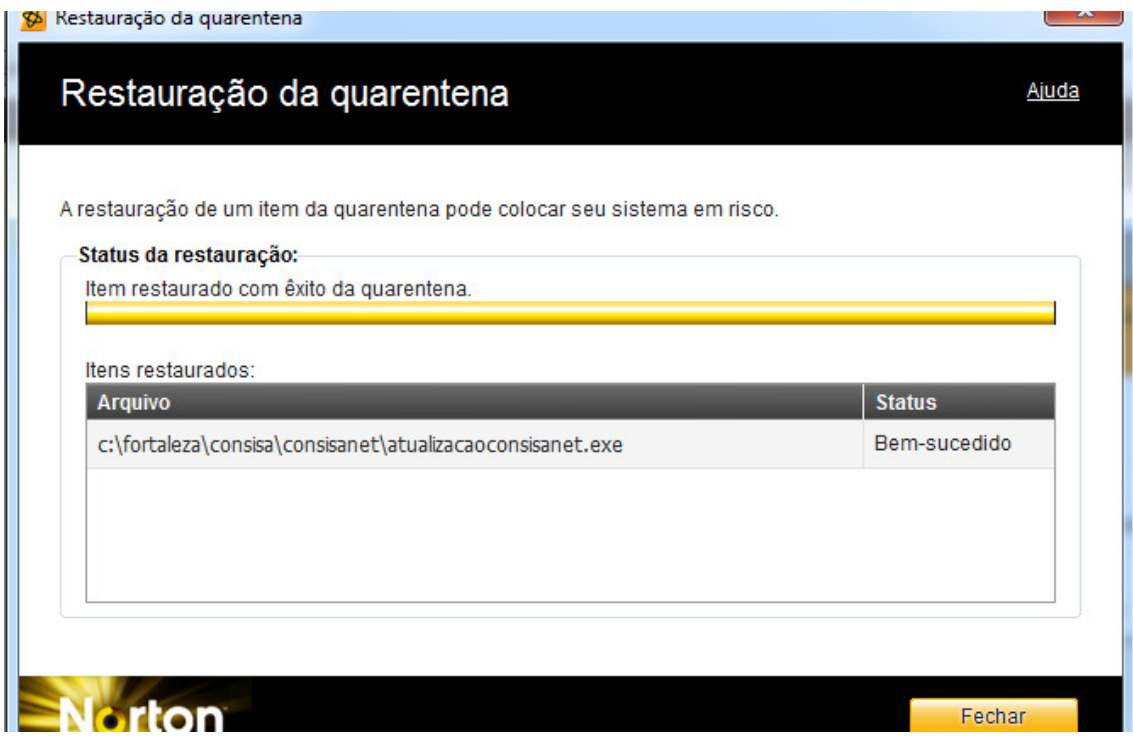